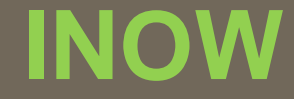

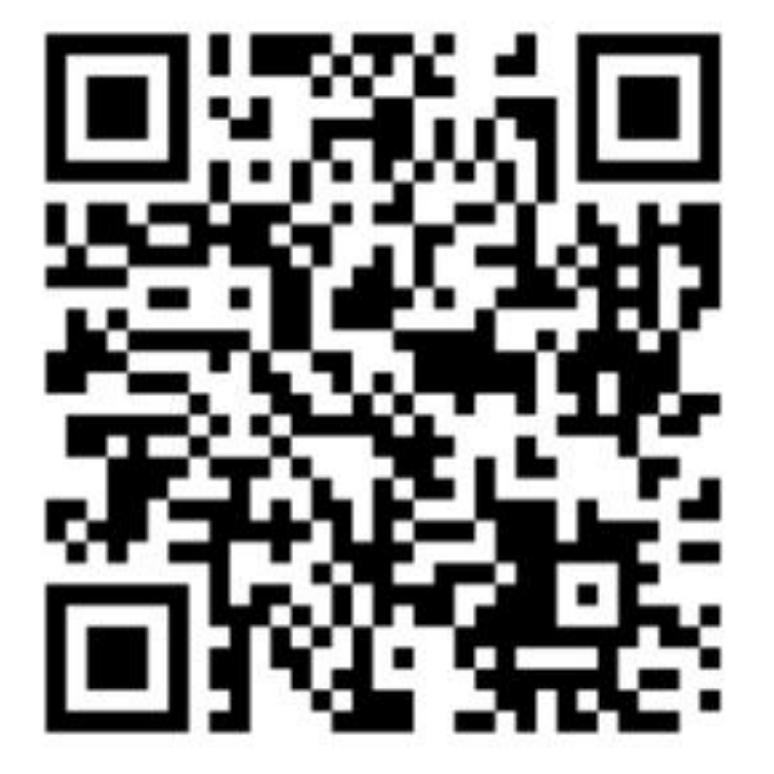

## **INow**

ohttps://sti.hoover.k12.al.us/InformationNow

**Options Categories Exam Activity Average Setup**

**INSTRUCTIONS FOR SEMESTER EXAM SETTINGS IN GRADE BOOK** 

### **OPTIONS**

## **Options must be setup for each class.**

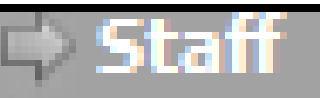

#### **Classroom**

- . Grade Book
- . Attendance
- . Grades
- . Lunch Count
- . Roster
- . Reports
- . Setup

A.

#### **GO TO CLASSROOM - GRADE BOOK**

**INOW** 

#### **SELECT A CLASS**

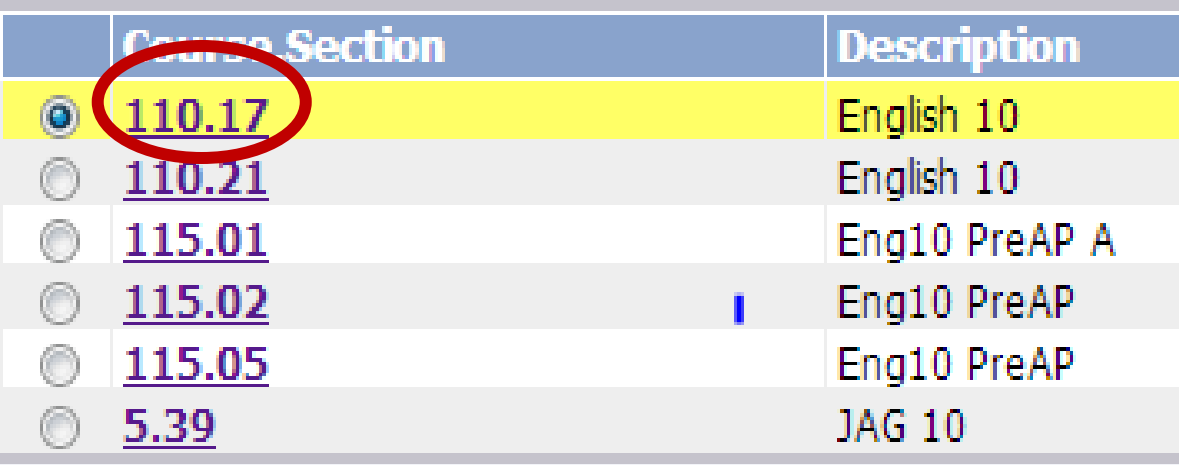

#### **Manage**

Categories Seating Chart **Post Standards Post Grades Student Averages** Comment Setup Average Setup Options

#### **UNDER MANAGE SELECT - OPTIONS**

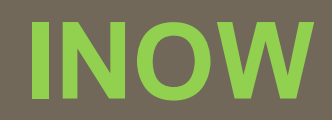

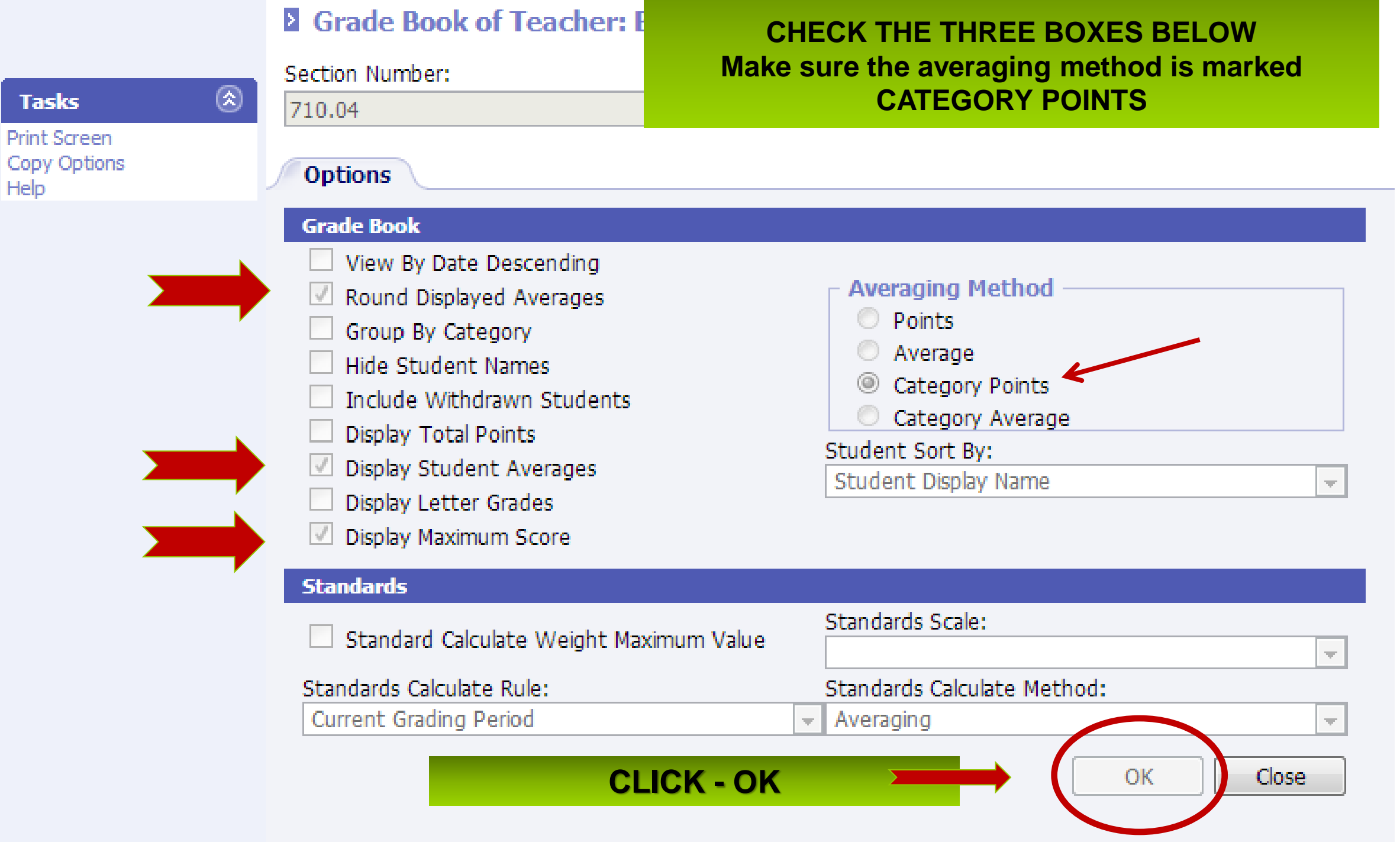

### **CATEGORIES**

## **Semester Exam category is created for each class.**

#### **UNDER MANAGE SELECT - CATEGORIES**

#### **Manage**

Categories < Seating Chart **Post Standards Post Grades Student Averages** Comment Setup Average Setup Options

**A category should be created for SEMESTER EXAM Click ADD if you do not have a Semester Exam category. (Note: One has already been created in this example.)**

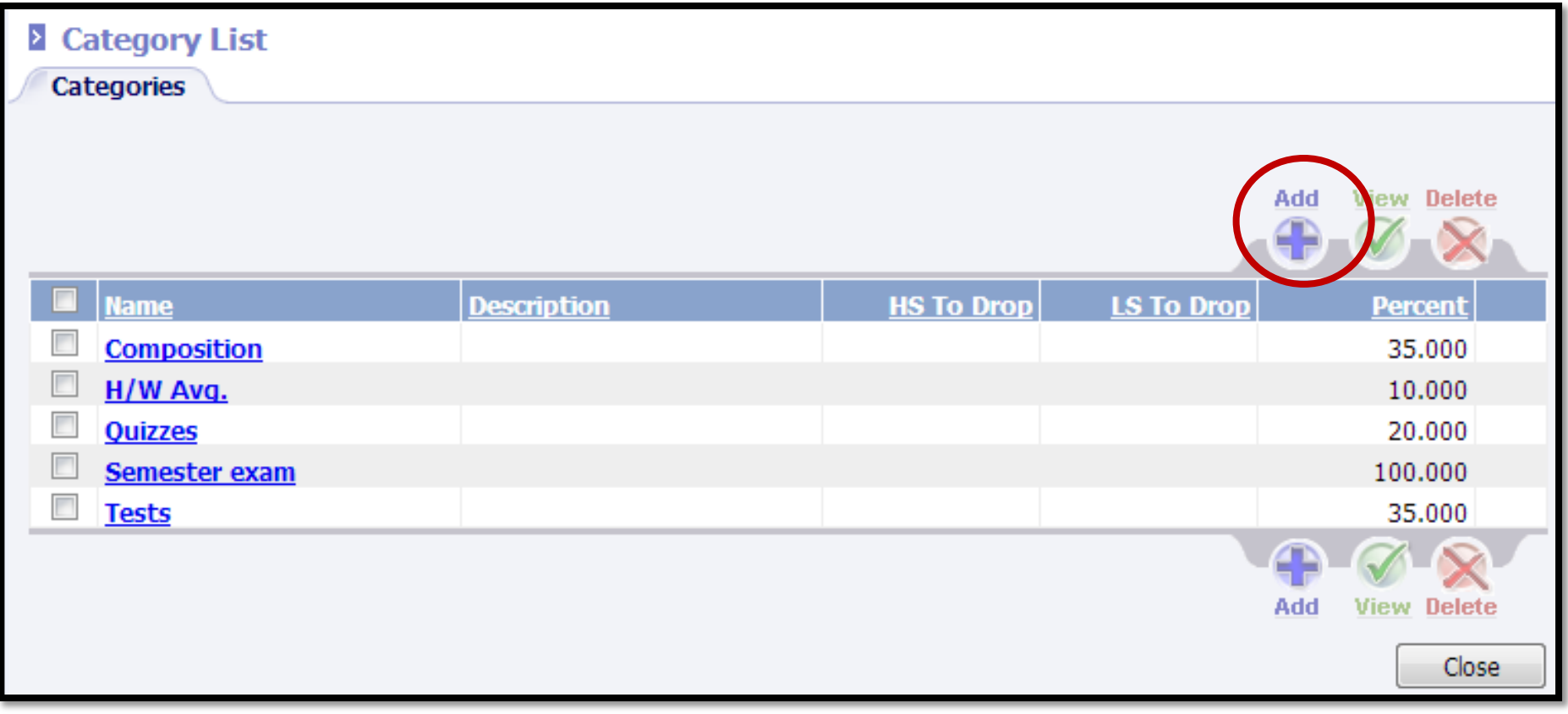

**INOW**

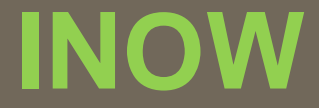

**Adding a SEMESTER EXAM category NAME: Semester Exam PERCENTAGE: 100.00 CLICK OK**

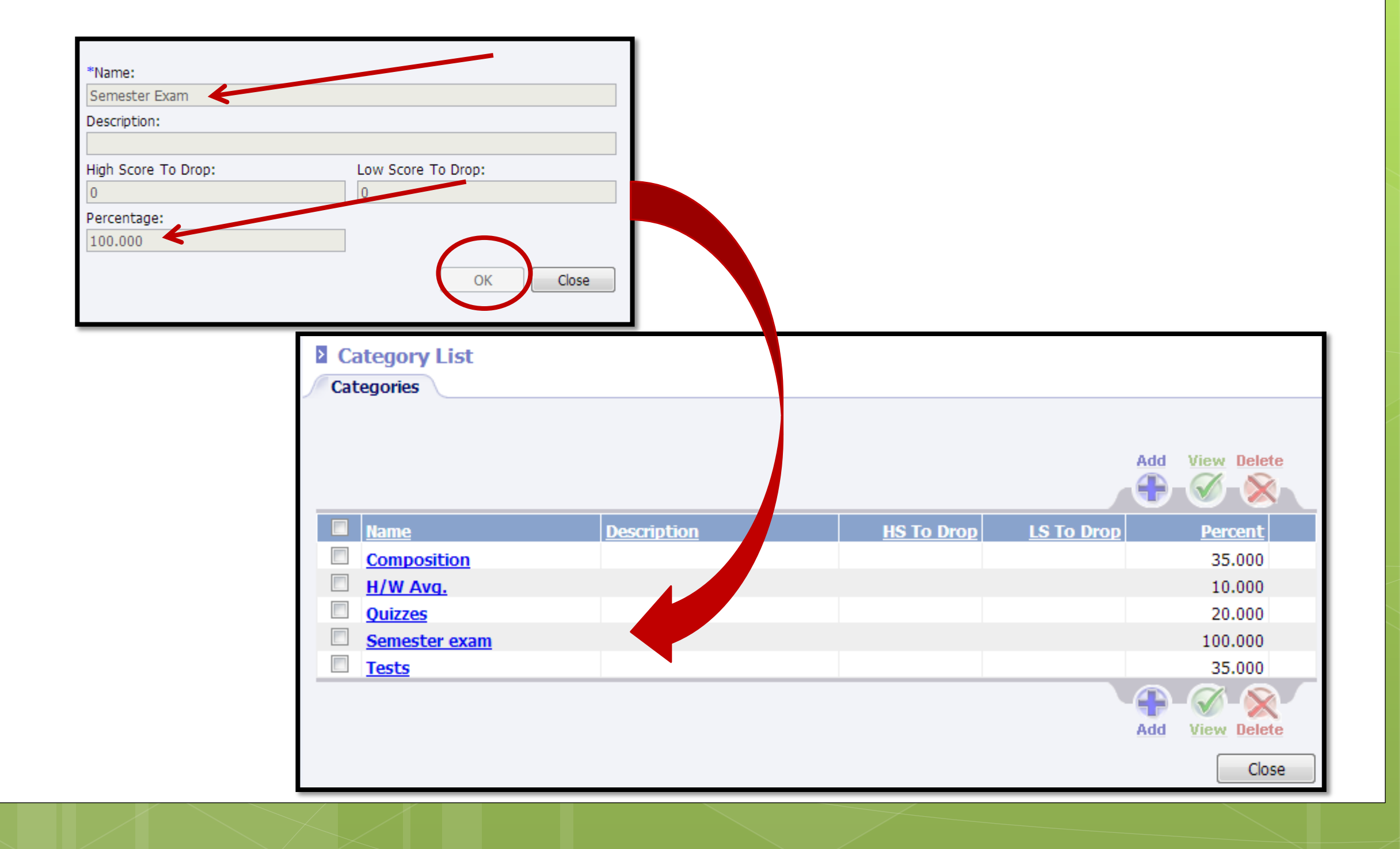

# Close category screen back to the score screen.

# Then click on the **PLAN** tab.

**SEMESTER EXAM ACTIVITY**

**Semester Exam activity must be created for each class**

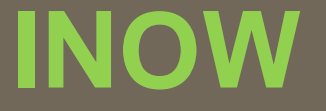

## **Go to the PLAN tab Create an activity for Semester 1 Exam**

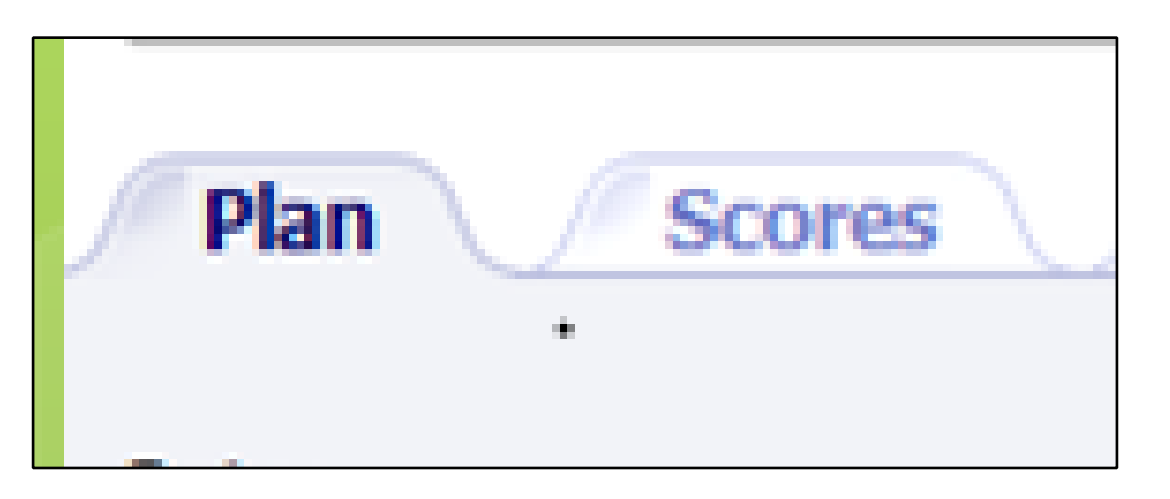

## **NAME: Semester 1 Exam**

## **Set DATE for approximate EXAM date**

**PERCENT must be 100%**

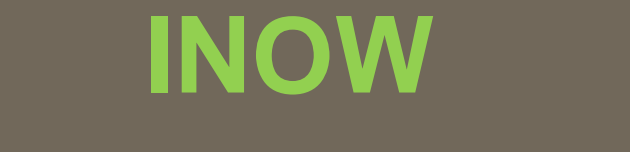

#### **PLAN TAB Click ADD to create an activity for Semester 1 Exam**

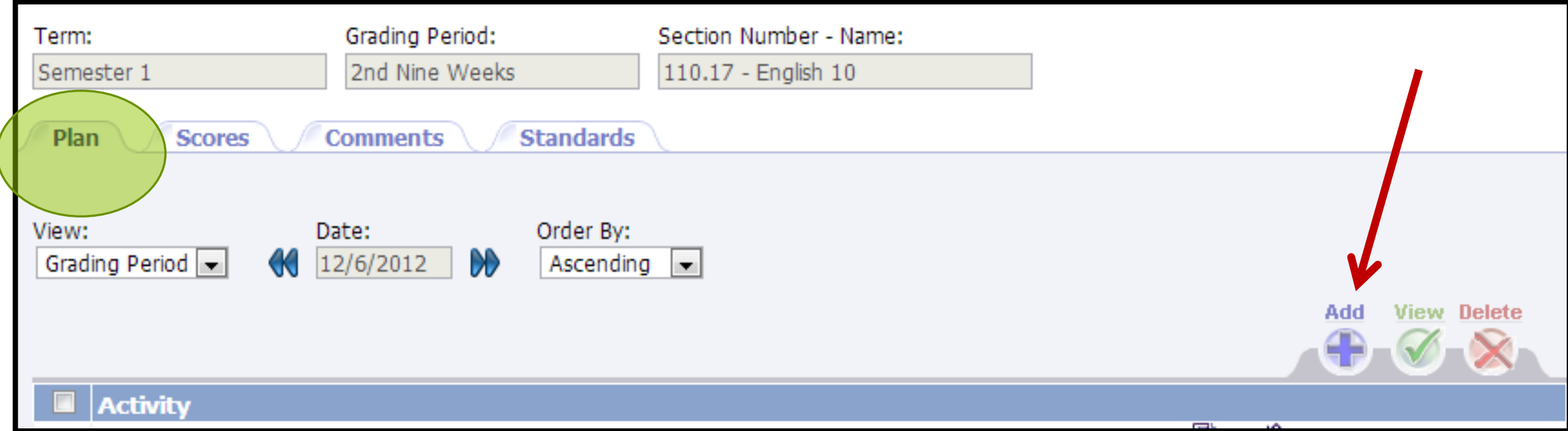

#### **NEdit Activity: Semester 1 exam**

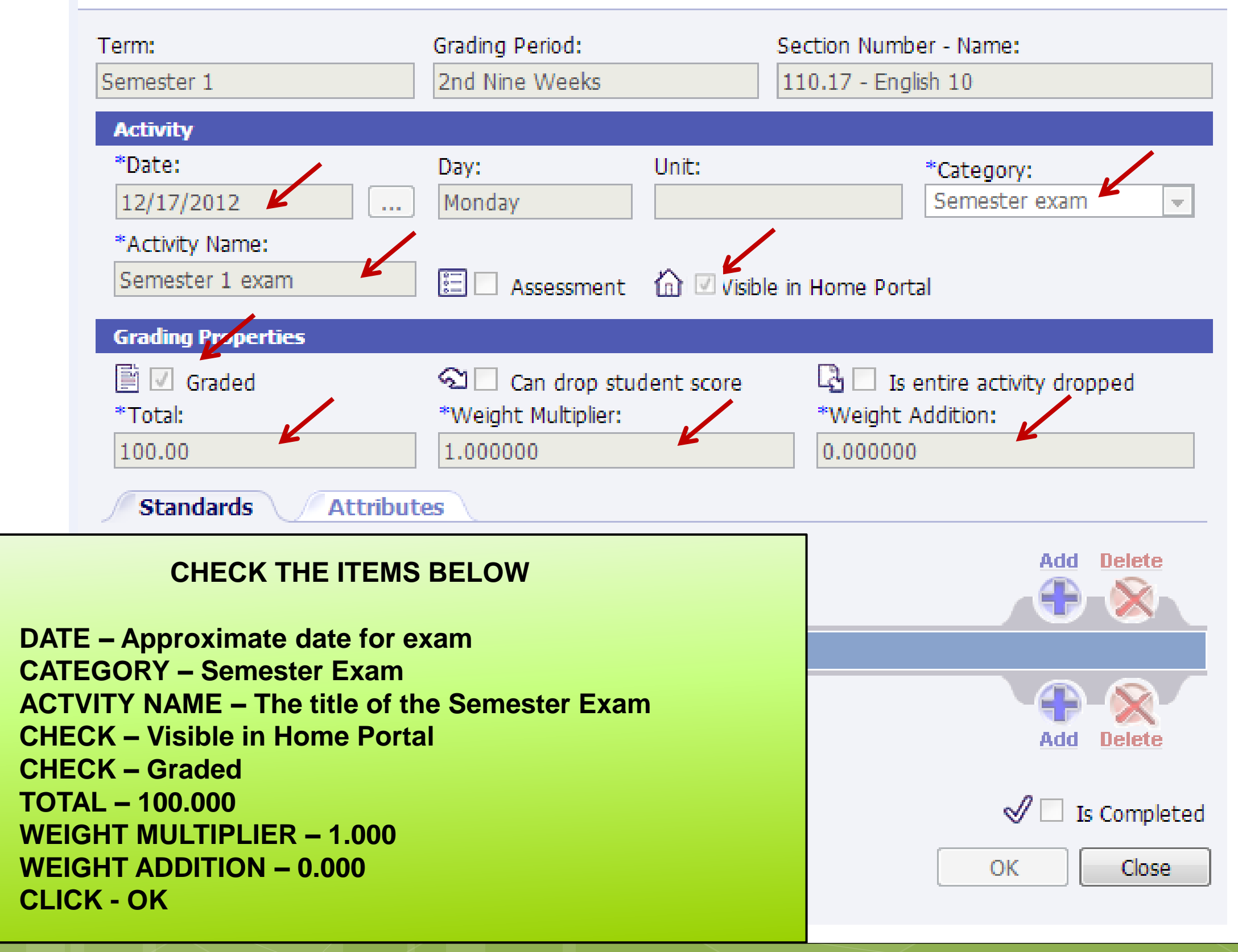

## **AVERAGE SETUP**

**Average Setup must be completed for each class**

## **UNDER MANAGE Manage SELECT - AVERAGE SETUP** Categories Seating Chart **Post Standards** Post Grades Student Averages Comment Setup Average Setup Options

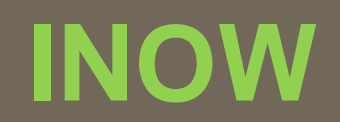

=

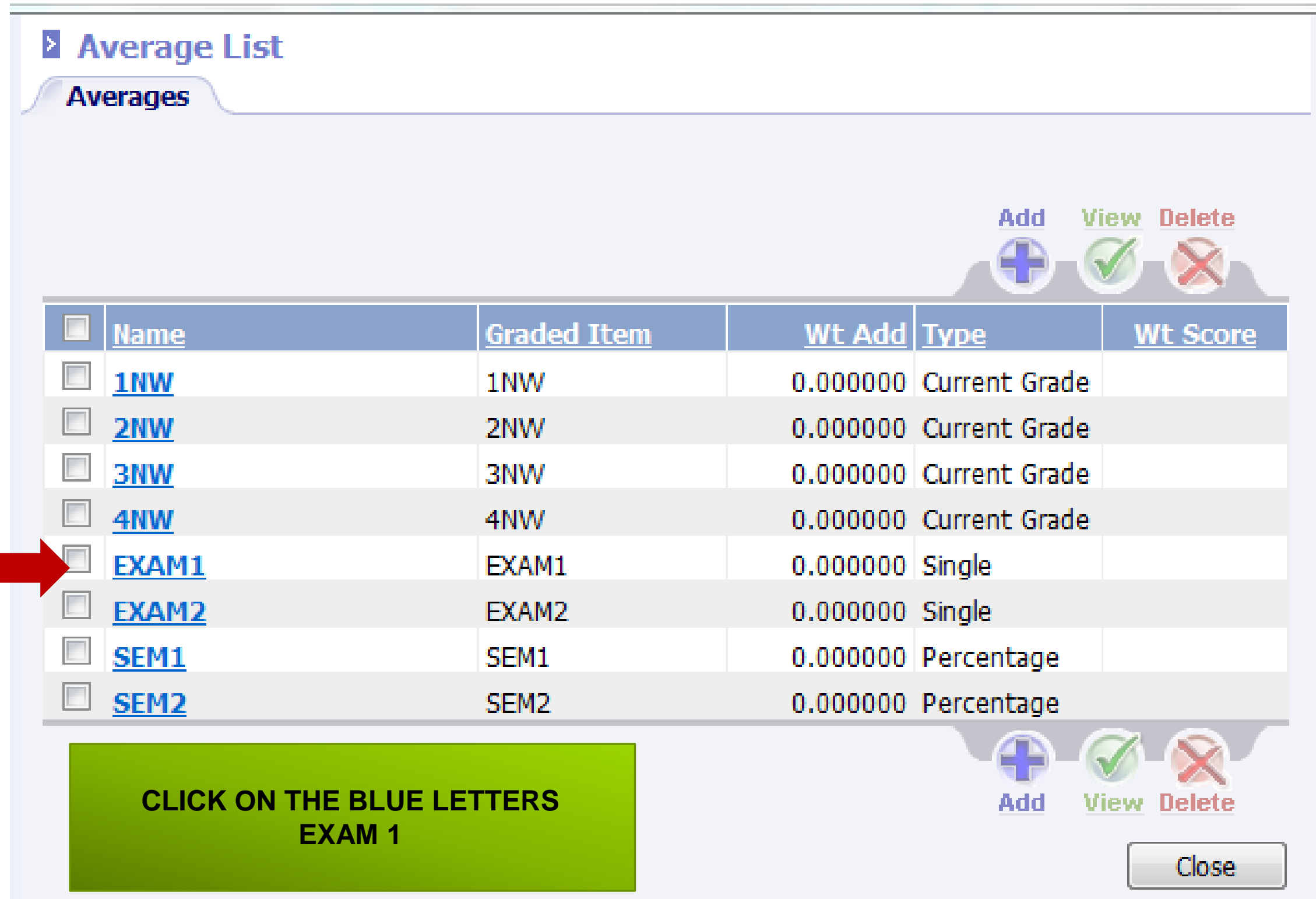

![](_page_18_Picture_0.jpeg)

![](_page_18_Figure_1.jpeg)

![](_page_18_Figure_2.jpeg)

#### **2 Averaging Method: Single Activity**

**Activities** 

![](_page_19_Figure_3.jpeg)

![](_page_20_Picture_0.jpeg)

# **Close screens and go back to the Grade book screen. Change the grading period to 4 th Nine Weeks. Click refresh.**

click on the class **PLAN** tab.

![](_page_21_Picture_0.jpeg)

# **2 ND SEMESTER EXAM SETUP**

# **4 TH Nine Weeks**

### **OPTIONS**

# **Options**  remain the **same for 2nd Semester.**

### **CATEGORIES**

### **You will not create another category for 2 nd Semester Exam**

**Once a Semester Exam category is created in 1st semester it can be used in 2 nd semester for**

> **. . . Semester 2 Exam activity & Average Setup .**

**SEMESTER EXAM ACTIVITY**

**Semester Exam activity must be created for each class.**

![](_page_25_Picture_0.jpeg)

## **Go to the PLAN tab Create an activity for Semester 2 Exam**

![](_page_25_Picture_2.jpeg)

## **NAME: Semester 2 Exam**

## **Set DATE for approximate EXAM date**

**PERCENT must be 100%**

![](_page_26_Figure_0.jpeg)

#### **NEdit Activity: Semester 2 exam**

![](_page_27_Figure_2.jpeg)

## **AVERAGE SETUP**

**Average Setup must be completed for each class**

## **UNDER MANAGE Manage SELECT - AVERAGE SETUP** Categories Seating Chart **Post Standards** Post Grades Student Averages Comment Setup Average Setup Options

![](_page_30_Picture_0.jpeg)

![](_page_30_Picture_10.jpeg)

![](_page_31_Picture_0.jpeg)

![](_page_31_Figure_1.jpeg)

![](_page_32_Picture_0.jpeg)

#### **2 Averaging Method: Single Activity**

**Activities** 

![](_page_32_Figure_3.jpeg)

![](_page_33_Picture_0.jpeg)

## **CLOSE OUT ALL SCREENS**

Connect Activity – Semester Exam 1999, 1999, 1999, 1999, 1999, 1999, 1999, 1999, 1999, 1999, 1999, 1999, 1999,<br>Connect Activity – Semester Exam 1999, 1999, 1999, 1999, 1999, 1999, 1999, 1999, 1999, 1999, 1999, 1999, 1999,

## **EXAM SETUP IS COMPLETED FOR BOTH SEMESTERS**